## **HƯỚNG DẪN ĐĂNG NHẬP KÊNH GIẢNG DẠY TIẾNG VIỆT CHO NGƯỜI VIỆT NAM Ở NƯỚC NGOÀI**

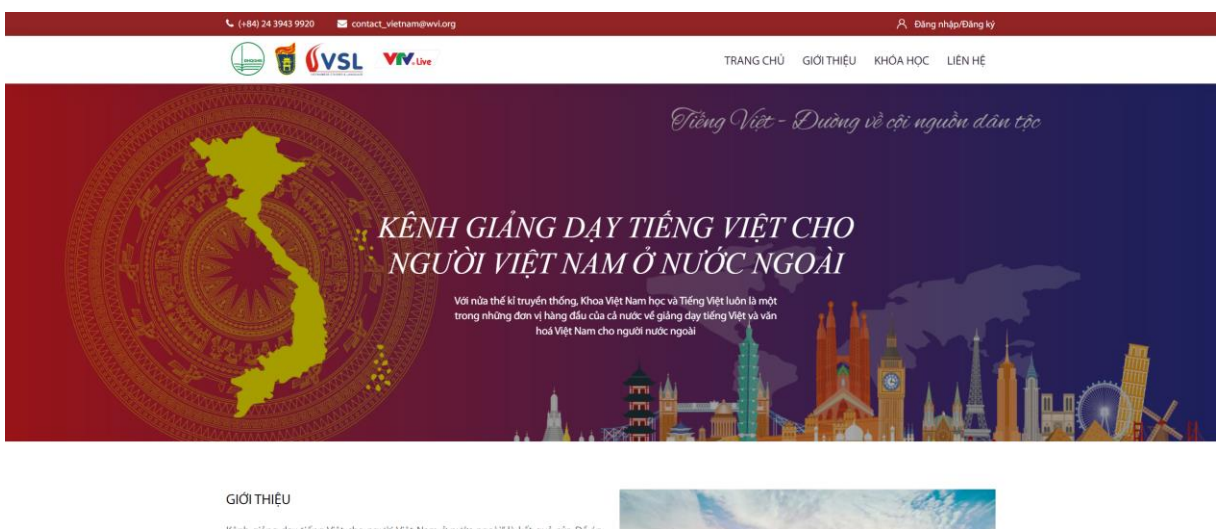

Bước 1: Truy cập vào đường link <https://hoctiengviet.edu.vn/> bằng trình duyệt.

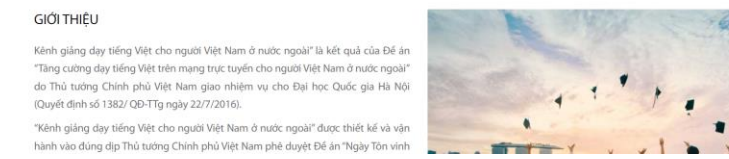

*Lưu ý:* Sử dụng các trình duyệt web sau để đảm bảo tương thích tốt nhất:

- ➢ Trên Desktop/Laptop: Chrome, Firefox hoặc Edge
- ➢ Trên iOS (12.2+): Safari
- ➢ Trên Android (6.0+): Chrome

Bước 2: Nhấn chọn nút A Đăng nhập/Đăng ký ở góc trên cùng bên phải màn hình. Màn hình hiện ra như sau:

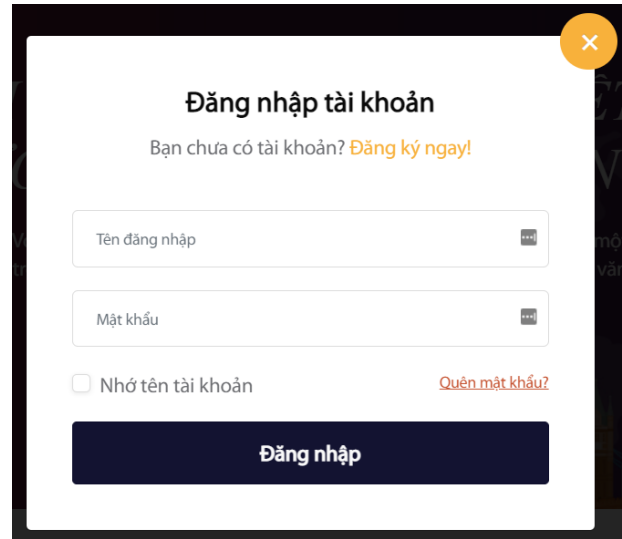

**Bước 3:** Nhấn vào nút **Đăng ký ngay!** để tạo tài khoản.

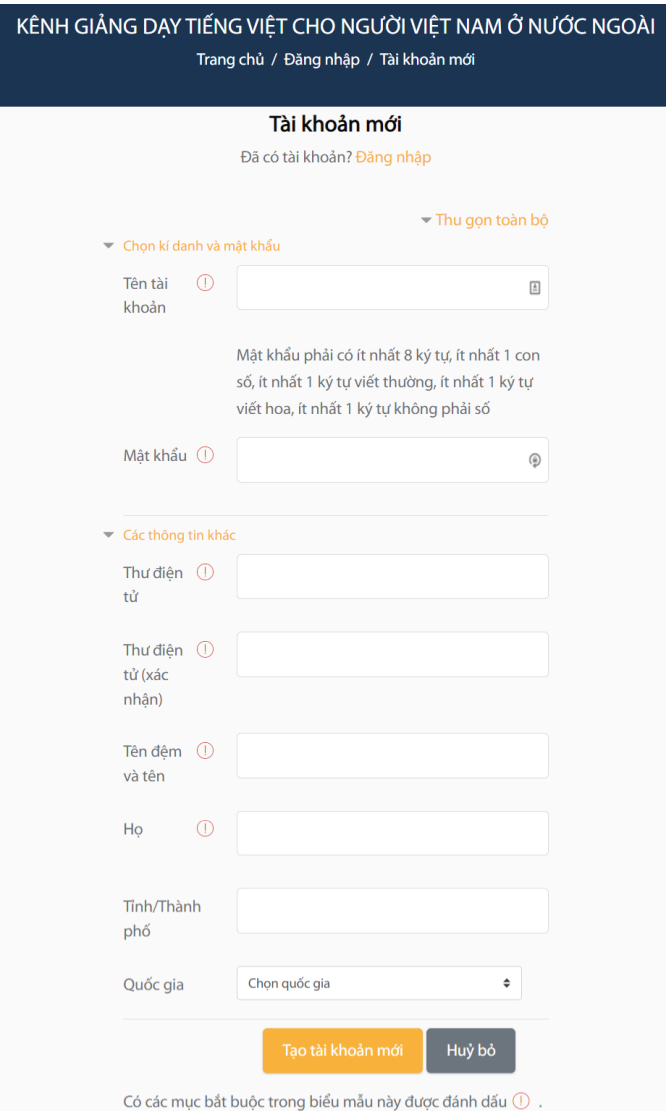

**Bước 4:** Nhập các thông tin cá nhân cần thiết rồi nhấn nút **Tạo tài khoản mới**. Màn hình hiển thị thông báo như sau:

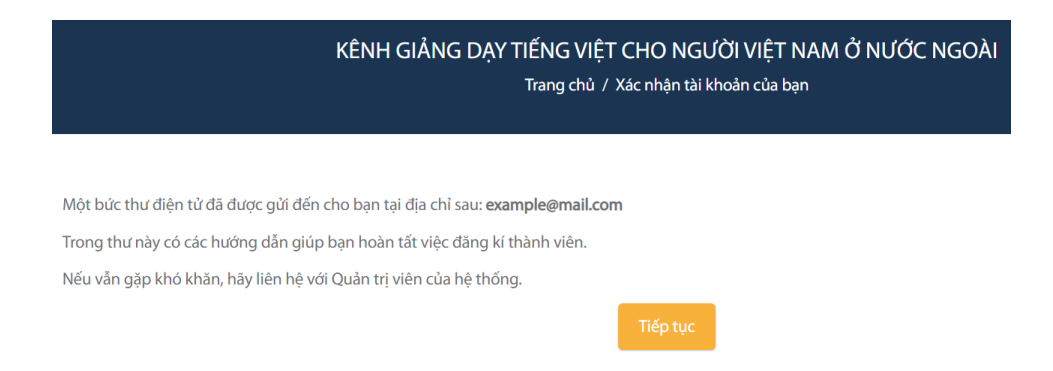

**Bước 5:** Kiểm tra hộp thư đã đăng ký rồi nhấn vào đường link trong email để kích hoạt tài khoản.

Kênh giảng dạy Tiếng Việt cho người Việt Nam ở nước ngoài: xác nhận mở tài khoản (Bên ngoài) Hộp thư đến x

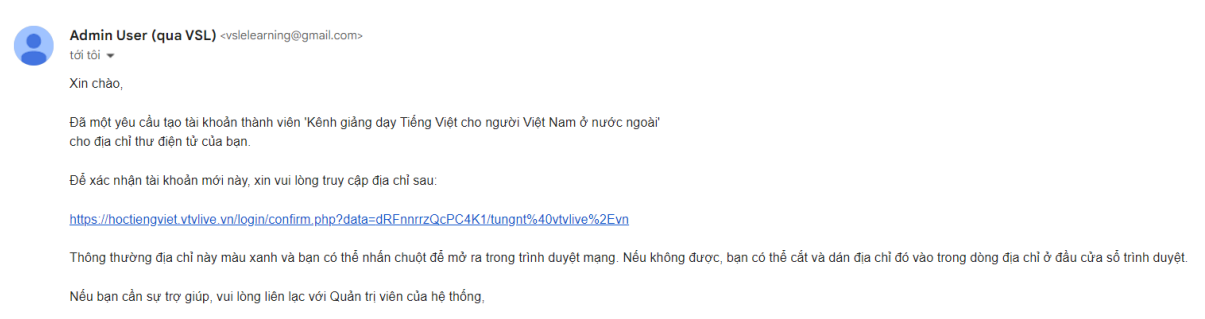

**Bước 6:** Màn hình thông báo đã kích hoạt tài khoản thành công. Nhấn **Tiếp tục** để tự động đăng nhập vào tài khoản.

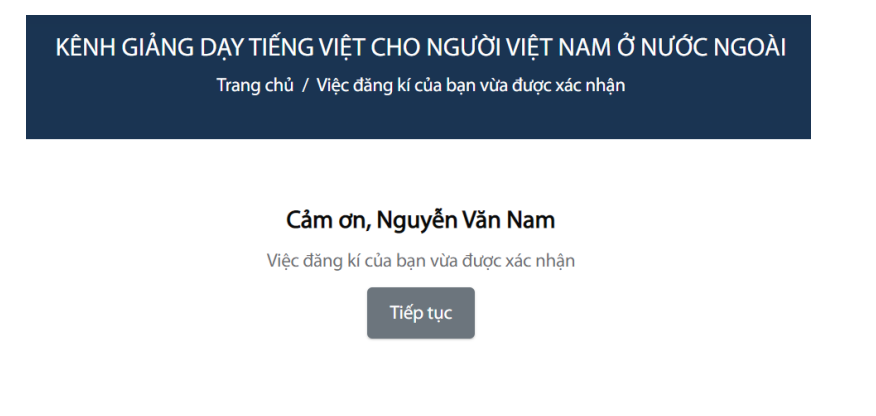